# Getting Started with Canvas

Hillsborough County Schools Middle School Science Department

Created by Catherine Mullins

### Important

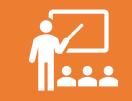

This presentation is not intended to replace Canvas training sessions offered by the district.

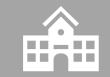

Please think of this presentation as a "quick reference" to use in conjunction with district provided training.

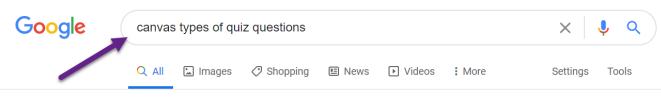

About 13,900,000 results (0.64 seconds)

In the question type drop-down menu, you can create the following types of quiz questions:

- Multiple Choice.
- True/False.
- Fill-in-the-Blank.
- Fill-in-Multiple-Blanks.
- Multiple Answers.
- Multiple Drop-down (can be used for Likert scale)
- Matching.
- Numerical Answer.

```
More items... • Apr 6, 2020
```

community.canvaslms.com > docs > DOC-26504-how-... 💌

How do I create a quiz with individual questions? | Canvas ...

# Quick Hint

One of the nicest things about Canvas is that information and help files are readily accessible. Google your question and add the word "Canvas" to it. You will find several resources to help you.

# Modules

- In Canvas, learning units are called Modules
- Each time you start a new unit, you will add a module
- All content for the entire unit goes into the module

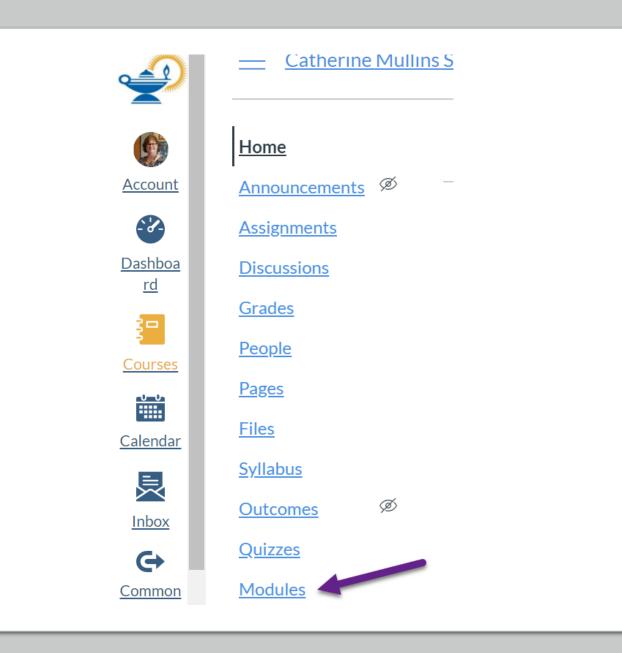

# Adding a Module

- In the Module screen, click +Module to add a new module
- Title your new module with the name of the unit
- Click Add Module

| <u>Catherine Mullins</u>   | Sandbox > Modules                                                            | $\mathbf{N}$        |
|----------------------------|------------------------------------------------------------------------------|---------------------|
| Home                       | View                                                                         | Progress + Module : |
| Assignments<br>Discussions | <ul> <li>MS Science Student Module: Unit 1 - NOS (Grades 6, 7, a)</li> </ul> | and 8) 🛛 🕑 🕂 🗄      |

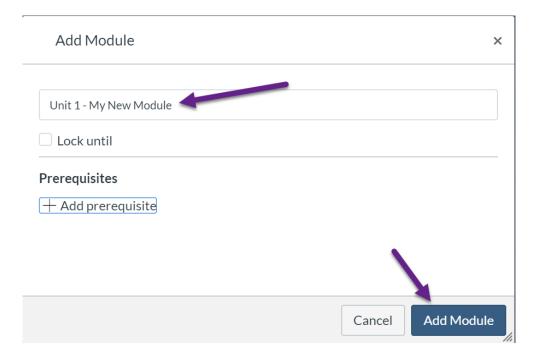

# • Lock Until allows you to set a date for the module to open automatically

| A         | dd M               | lodu      | le        |           |            |           |                            | ×    |
|-----------|--------------------|-----------|-----------|-----------|------------|-----------|----------------------------|------|
|           | it 1 - №<br>ock ui | -         | w Moo     | dule      |            |           |                            |      |
| Aug       | 10, 20             | 020       |           |           |            |           |                            |      |
| •         |                    | Au        | gust 20   | 20        |            |           |                            |      |
| Su        | Mo                 | Tu        | We        | Th        | Fr         | Sa        |                            | 1    |
|           |                    |           |           |           |            | 1         |                            | 1    |
| 2         | <u>3</u>           | <u>4</u>  | <u>5</u>  | <u>6</u>  | 7          | <u>8</u>  |                            | - 11 |
| 2         | <u>10</u>          | <u>11</u> | <u>12</u> | <u>13</u> | <u>14</u>  | <u>15</u> |                            | _    |
| <u>16</u> | 17                 | <u>18</u> | <u>19</u> | <u>20</u> | <u>21</u>  | <u>22</u> | Cancel Add Modu            | le   |
| <u>23</u> | <u>24</u>          | <u>25</u> | <u>26</u> | <u>27</u> | <u>28</u>  | <u>29</u> |                            | _//  |
| <u>30</u> | <u>31</u>          |           |           |           |            |           |                            |      |
|           | Tim                | e: 08     | :30       | am        | <b>~</b> [ | Done      | vly Discovered Earth-Sized | :    |

 Prerequisites allow you to set a requirement to complete one module before starting the next one.

| Add Module             |   |  |        |   | ×         |
|------------------------|---|--|--------|---|-----------|
|                        |   |  |        |   | A         |
| Unit 1 - My New Module |   |  |        |   |           |
| Lock until             |   |  |        |   | - 1       |
| Aug 10, 2020           |   |  |        |   |           |
| Mon Aug 10, 2020       |   |  |        |   |           |
| Prerequisites          |   |  |        |   |           |
| + Add prerequisite     | _ |  |        |   |           |
|                        |   |  |        |   |           |
|                        |   |  | Cancel | A | dd Module |

| Add Module                        |                                        | ×        |
|-----------------------------------|----------------------------------------|----------|
|                                   |                                        | •        |
| Unit 1 - My New Module            |                                        |          |
| Lock until                        |                                        | - 1      |
| Aug 10, 2020                      |                                        |          |
| Mon Aug 10, 2020                  | ·                                      |          |
| Prerequisites                     |                                        |          |
| [Select Module] ~                 |                                        | $\times$ |
| [Select Module]                   |                                        | -        |
| MS Science Student Module: Unit 3 | 1 - NOS (Grades 6, 7, and 8) Cancel Ad | d Module |

- You can also set prerequisites within Modules
- This ensures that students complete assignments in a particular order
- Click the three dots on the Module heading, then click edit

Edit Module Settings

Click the + next to Add requirement

|                                                                                                    | Prerequisites: MS Science Student Module: Unit 1 - NOS (Grade | 56                                                   | Unit 1 - My New Module         |   |
|----------------------------------------------------------------------------------------------------|---------------------------------------------------------------|------------------------------------------------------|--------------------------------|---|
| 🗄 🔻 Unit 1 - My New Module                                                                                                    | 7, and 8)                                                     |                                                      | Lock until                     |   |
| the that the same de Connorthe And Same and                                                                                                    |                                                               |                                                      | Aug 10, 2020 at 12am           |   |
| Image: Definition of the second state of the second state of th |                                                               | N <u>Edit</u>                                        | Mon Aug 10, 2020               |   |
|                                                                                                    |                                                               | $\stackrel{\checkmark}{=} \underline{Move Contents}$ | Prerequisites                  |   |
| II 🕺 My New Quiz                                                                                                    |                                                               | 1 Move Module                                        | MS Science Student Module: L 🗸 | × |
| L                                                                                                    |                                                               | ा <u>णि</u> Delete                                   | + Add prerequisite             |   |
|                                                                                                    | W                                                             | Share to Commons                                     | Requirements                   |   |
|                                                                                                    |                                                               | © <u>Commons Favorites</u>                           | + Add requirement              |   |
|                                                                                                    |                                                               |                                                      |                                |   |
|                                                                                                    |                                                               |                                                      |                                |   |

×

| Aug 10, 2020 at 12am                                       |          | Aug 10, 2020 at 12am                       |                 |
|------------------------------------------------------------|----------|--------------------------------------------|-----------------|
| Mon Aug 10, 2020                                           |          | Mon Aug 10, 2020                           |                 |
| rerequisites                                               |          | Prerequisites                              |                 |
| MS Science Student Module: L 🗸                             | ×        | MS Science Student Module: U 🗸             | ×               |
| + Add prerequisite                                         | _        | + Add prerequisite                         |                 |
| equirements                                                |          | Requirements view the item                 |                 |
| Students must complete all of these requirements           |          | • Students must complete mark as done      |                 |
| Students must move through requirements in sequential orde | r        | Students must move t submit the assignment | equential order |
| Student must complete one of these requirements            |          | Student must complete score at least       | 5               |
| Unit 1   Lesson 1: Sam >                                   | $\times$ | Unit 1   Lesson 1: Sam View the item       | ×               |
| + Add requirement                                          |          | + Add requirement                          |                 |

- Choose how you want your students to move through the module
  - Sequentially
  - Individual requirements for each assignment
- You can specify what you want the students to do for each assignment

### More about modules

- Modules are unpublished when you add them
- Only you can see an unpublished module
- To publish a module so students can see it, click the S symbol
- Once the module is published, you will see a green check students can now enter and participate

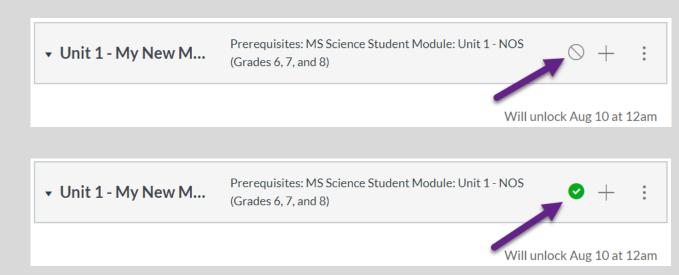

# What goes in a module?

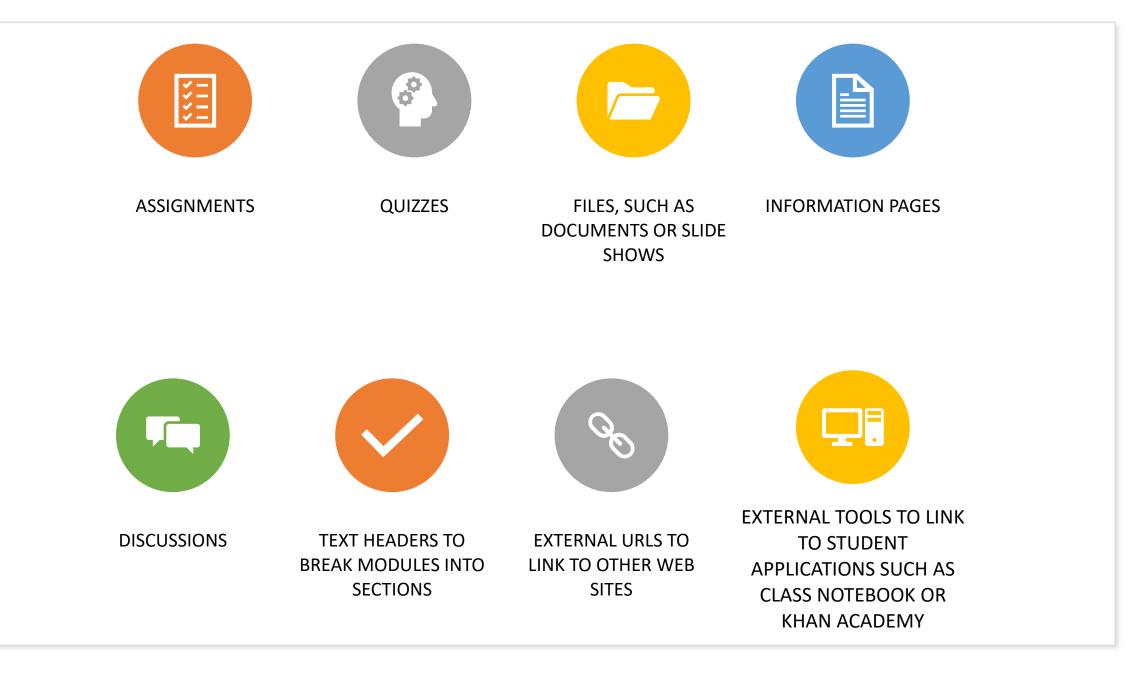

# **Editing Options in Canvas**

### **Editing Tools**

- Use the editing toolbar in Canvas to edit content in the rich text editor this is the main editing page for Canvas items
- Formatting tools are similar to tools used to edit content in most software, such as Microsoft Word

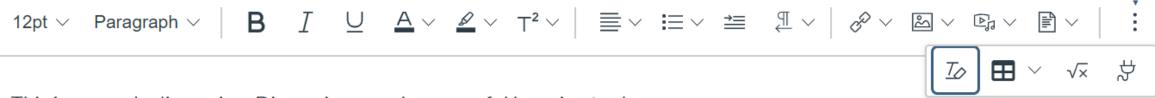

This is a comple discussion. Discussions can be new orful learning tools

# Text Options

- Text size can be changed through the use of headings
- When paragraph is selected, text size an be changed manually

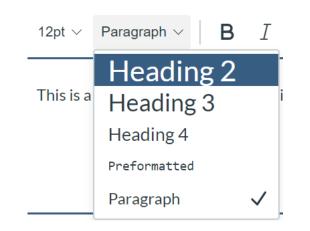

• Text size

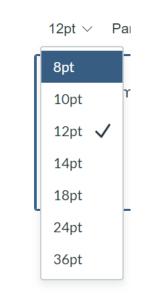

• Bold, italics, underline

**B** *I* <u>∪</u>

 Superscript or subscript toggle
 T<sup>2</sup> > |

 $T_2$ 

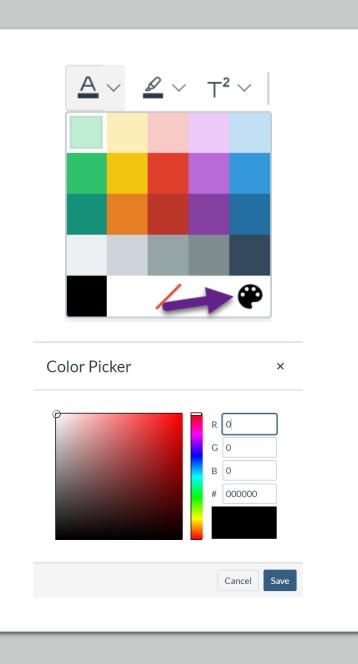

### Text Color

- Basic text colors can be changed in the text color menu
- Click the palette icon to refine color choices

### Highlight Text

- You can also choose multiple colors to highlight text
- Click the palette icon to refine color choices

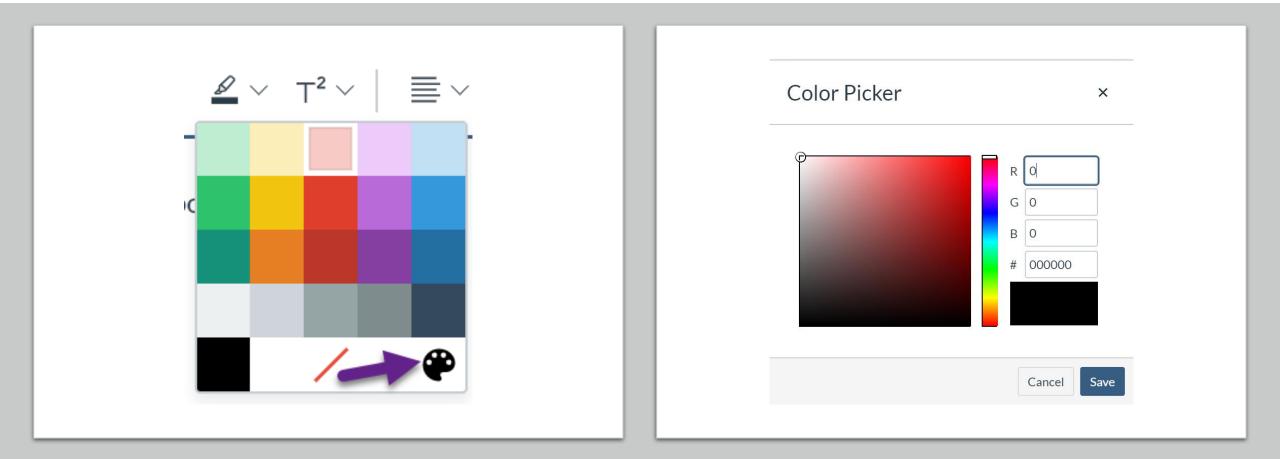

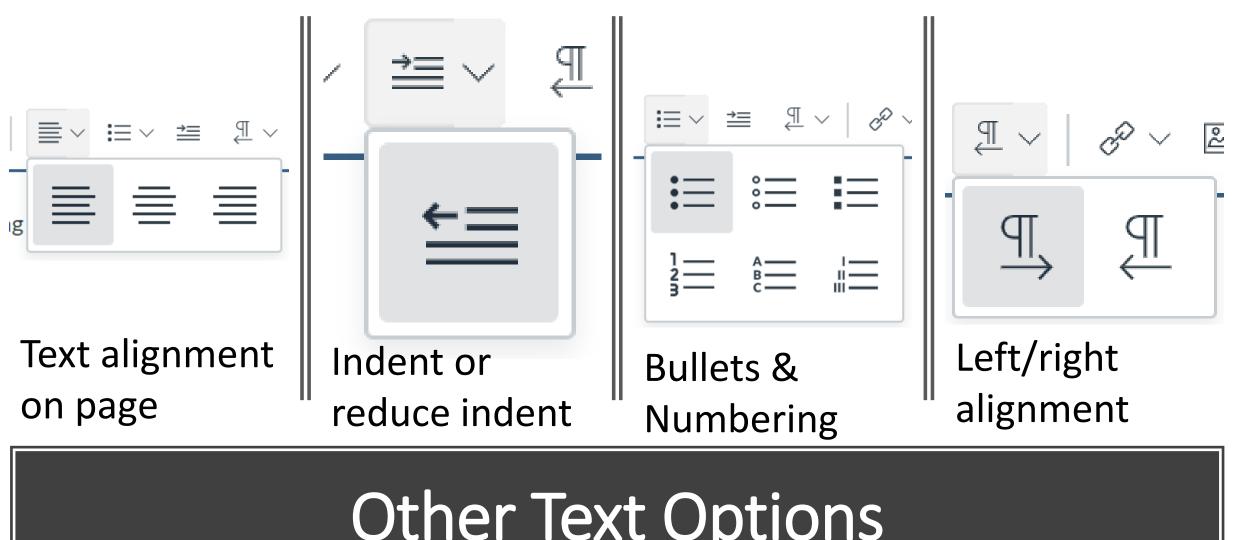

### Other Text Options

# Adding Links

- Link to other Canvas pages and assignments
- Link to external web pages
- Note that YouTube videos are automatically embedded into the page when you add a link

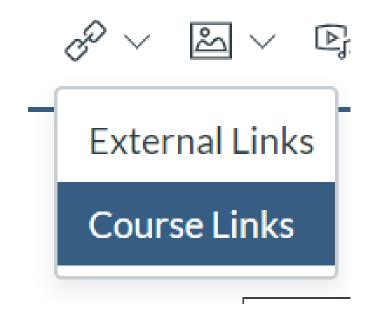

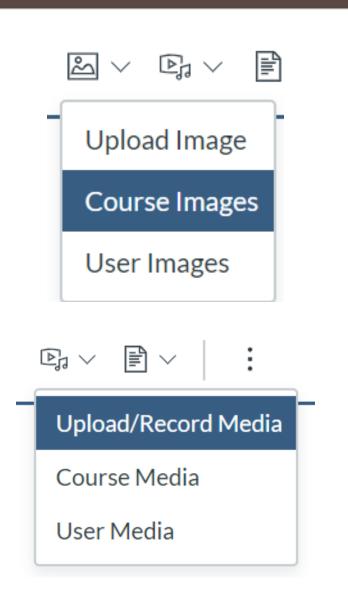

# Adding Images and Media

- Images and media can be uploaded directly to a page
- You can also record your own message directly in the page

### Adding Documents and Files

- Two ways to add documents to pages:
  - Upload documents directly to pages
     OR
  - Upload to files, then choose from course files

$$\mathbb{P}$$
  $\smallsetminus$ 

#### Upload Document

**Course Documents** 

User Documents

# Tables

- Can add tables to Canvas through the add table tool
- This works like the add table option in Microsoft Word
- To change cell, row, or column options, select the cell, row, or column and choose the option in the main Table editing menu (not the pop-up menu)
  - Add borders
  - Change cell colors

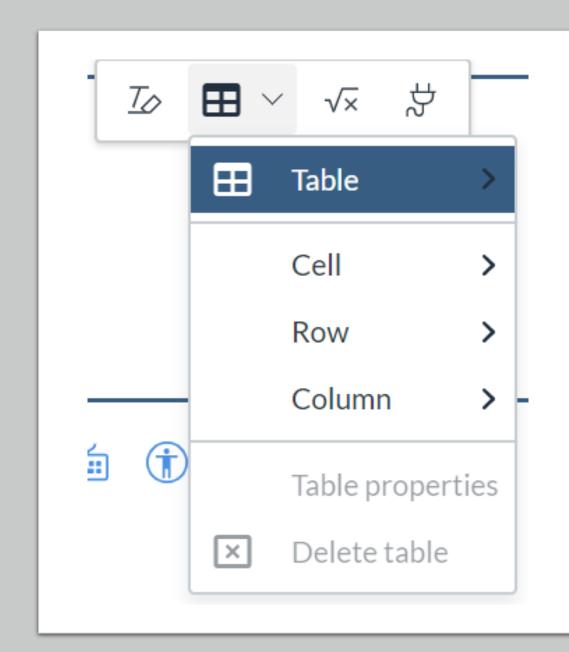

### **Equation Editor**

Allows you to add basic or in-depth mathematical equations.

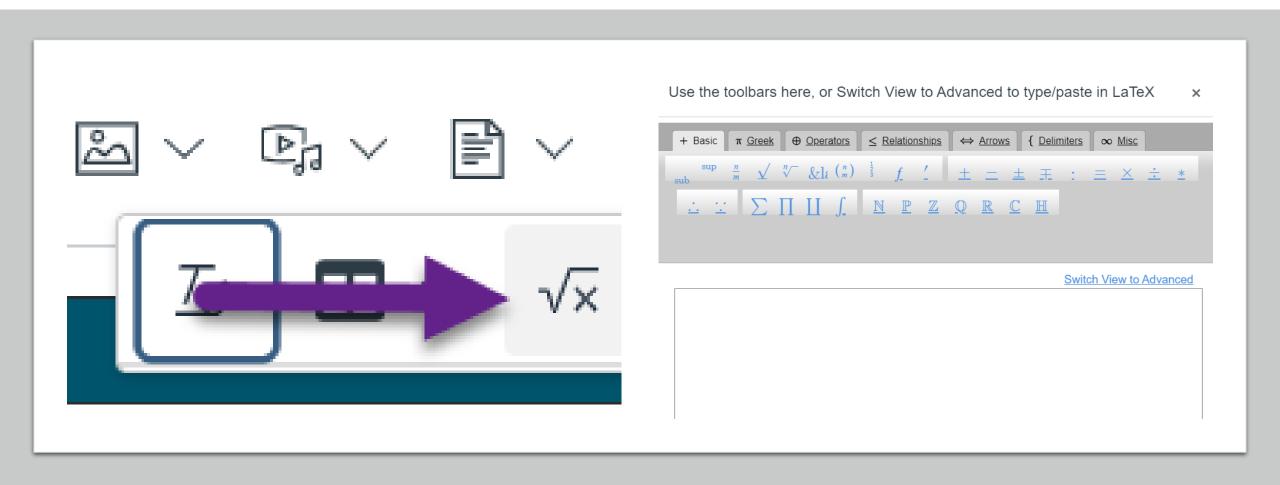

# HTML Editor

- Canvas content can be edited in the Rich Text Editor or the HTML Editor
- Default is rich text
- Toggle at bottom of editing screen switches between rich text and HTML

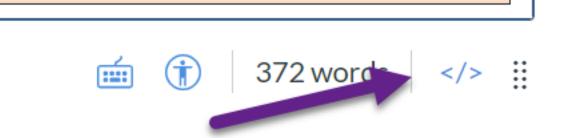

Discuss, compare, and negotiate methods used, results obtained, and explanations among groups of students conducting the same investigation. <a title="Link" href="https://www.cpalms.org/Public/PreviewStandard/Preview/1786" target=" blank" rel="noopener"><strong>SC.7.N.1.7</strong></a> Explain that scientific knowledge is the result of a great deal of debate and confirmation within the science community. <strong><a title="Link" href="https://www.cpalms.org/Public/Preview/1825" target=" blank" rel="noopener">SC.8.N.1.6</a></strong>&nbsp:Understand that scientific investigations involve the collection of relevant empirical evidence, the use of logical reasoning, and the application of imagination in devising hypotheses, predictions, explanations and models to make sense of the collected evidence. <a title="Link" href="https://www.cpalms.org/Public/PreviewStandard/Preview/1751" target=" blank" rel="noopener"><strong>SC.6.N.1.5</strong></a> Recognize that science involves creativity, not just in designing experiments, but also in creating explanations that fit evidence. <a title="Link" href="https://www.cpalms.org/Public/PreviewStandard/Preview/1785" target=" blank" rel="noopener"><strong>SC.7.N.1.6</strong></a> Explain that empirical evidence is the cumulative body of observations of a natural phenomenon on which scientific explanations are based. <strong><a title="Link" href="https://www.cpalms.org/Public/Preview/tactore/preview/1825" target=" blank" rel="noopener">SC.8.N.1.6</a></strong>&nbsp;Understand that scientific investigations involve the collection of relevant empirical evidence, the use of logical reasoning, and the application of imagination in devising hypotheses, predictions, explanations and models to make sense of the collected evidence. &nbsp:

## Assignments

# Assignments

- Most of the content you add to your course will be in the form of Assignments
- In an assignment, you will post the instructions for the lesson
- Students may submit the completed work online as a
  - Text entry (student types the response in a text box)
  - Website URL
  - Media Recording
  - File Upload
- Students may also link to external source to submit work, such as Class Notebook

### First, add the assignment to the Module

- Click the + on the right side of the module
- This brings you to the Add Item screen

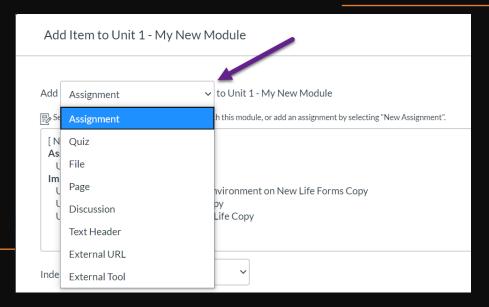

Unit 1 - My New M...

Prerequisites: MS Science Student Module: Unit 1 - NOS (Grades 6, 7, and 8)

 There are several different options for adding items

Will unlock Aug 10 at 12am

• This time we will choose Assignment

### There are two options for adding Assignments

#### Add an Assignment you have already created

#### **Create a New Assignment**

| Add Item to Unit 1 - My New Module                                                                                                    | × Add Item to Unit 1 - My New Module                                                                                                    | ×            |
|----------------------------------------------------------------------------------------------------|----------------------------------------------------------------------------------------------------|--------------|
| Add Assignment vou want to associate with this module, or add an assignment by selecting "New Assignment".<br>[New Assignment]<br>Assignments<br>Unit 1   Lesson 1: Sample Assignment<br>Imported Assignments<br>Unit 1   Lesson 2 - The Effect of the Environment on New Life Forms Copy<br>Unit 1   Lesson 3 - Growing Plants Copy<br>Unit 1   Lesson 4 - Where to Look for Life Copy | Add Assignment vou want to associate with this module, or add an assignment by selecting "New Assignment".  New Assignment Imported Assignments Unit 1   Lesson 2 - The Effect of the Environment on New Life Forms Copy Unit 1   Lesson 3 - Growing Plants Copy Unit 1   Lesson 4 - Where to Look for Life Copy |              |
| Indentation: Don't Indent                                                                                                    | Assignment Name: Unit 1   Lesson 1: Sample Assignm<br>Indentation: Indent 1 Level                                                                                                    | tel Add Item |

### Adding an Existing Assignment

- If you have already created your assignment, it is a simple matter to add it to a Canvas module
- Just click on the assignment and click Add Item
- You may wish to indent assignments to make them stand out a bit in the module

Add Item to Unit 1 - My New Module

Add Assignment

✓ to Unit 1 - My New Module

×

Select the assignment you want to associate with this module, or add an assignment by selecting "New Assignment".

| [ New Assignment ]<br>Assignments<br>Unit 1   Lesson 1: Sample Assignment<br>Imported Assignments                   |        | <b>^</b> |
|----------------------------------------------------------------------------------------------------|--------|----------|
| Unit 1   Lesson 2 - The Effect of the Environment on New Life Forms Copy<br>Unit 1   Lesson 3 - Growing Plants Copy |        |          |
| Unit 1   Lesson 4 - Where to Look for Life Copy                                                                     |        | *        |
| Indentation: Don't Indent                                                                                           |        |          |
|                                                                                                    |        |          |
|                                                                                                    |        |          |
|                                                                                                    | Cancel | Add Item |

# To create an assignment prior to adding it to the Module

| Home                  | Search for Assignment                                                                                                    | + Group | + Assignment   |
|-----------------------|----------------------------------------------------------------------------------------------------|---------|----------------|
| Announcements Ø       |                                                                                                    |         | Add Assignment |
| Assignments           | ‼ ▼ <u>Assignments</u>                                                                                                    |         | + :            |
| Discussions<br>Grades | Unit 1   Lesson 1: Sample Assignment         Unit 1 - My New Module Module   Not available until Aug 10 at 12:00am   Due Aug 12 at 11:59pm   10 pts |         | ⊘ :            |
| <u>People</u>         |                                                                                                    |         |                |

- Click Assignments on the left navigation
- Click + Assignment on the upper right

### Creating New Assignments in Modules

- You can also create a new assignment directly in the module
- In the Add Item box, choose New Assignment
- Type the name of the assignment
- Decide if you want to indent it
- Click Add Item

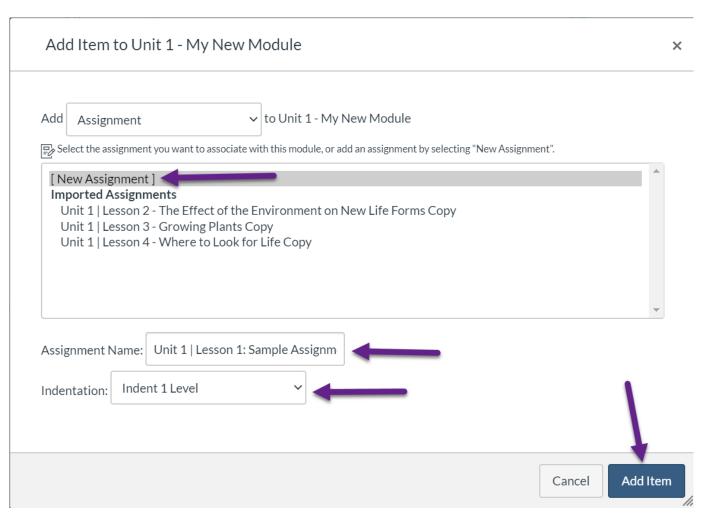

### Creating a New Assignment

- After you have added the assignment, you will need to edit it
- Click the assignment in the Module
- This will take you to the Assignment page
- You will edit the assignment on the Assignment page

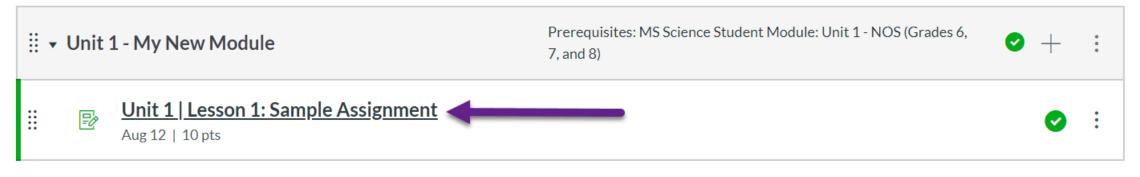

Will unlock Aug 10 at 12am

### **Editing Assignments**

- On the Assignment page, click Edit
- Type the instructions for the assignment in the box
- Your instructions should provide enough details for the students to easily follow the lesson

| Announcements Ø                     | Unit 1   Lesson 1: Sample<br>Assignment                                                                                                    | Publish 📎 Edit : |
|-------------------------------------|----------------------------------------------------------------------------------------------------|------------------|
| <u>Discussions</u><br><u>Grades</u> | This is a sample assignment. The instructions for the assignment                                                                                            | go in this box.  |
|                                     |                                                                                                    |                  |
| Details Mastery Paths               |                                                                                                    | ○ Not Published  |
| Unit 1   Lesson 1: Sample Assig     | nment                                                                                                    |                  |
| 12pt ∽ Paragraph ∽                  | $\mathbf{B}  I  \bigcup  \underline{A} \lor  \underline{\mathscr{A}} \lor  \mathbf{T}^2 \lor \mid \equiv \lor \equiv \lor \equiv \lor \equiv T \lor \mid =$ |                  |
|                                     |                                                                                                    |                  |
|                                     | t. The instructions for the assignment go in this box.                                                                                                    |                  |
|                                     | t. The instructions for the assignment go in this box.                                                                                                    |                  |

### **Assignment Settings**

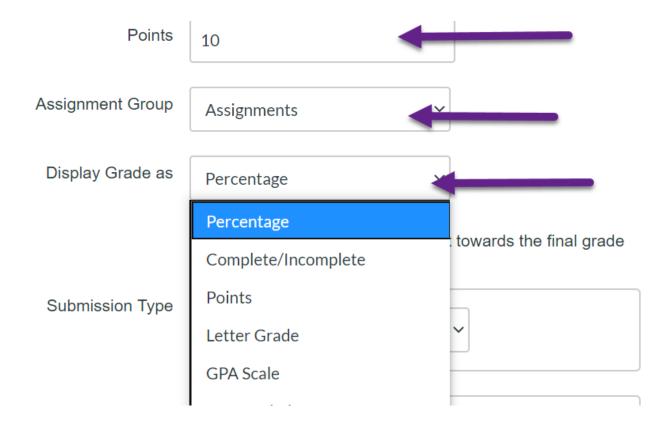

- Enter the number of points for the assignment
- Choose the Assignment Group (see next slide)
- Choose how you want the grade to display (see Grade Options slide)

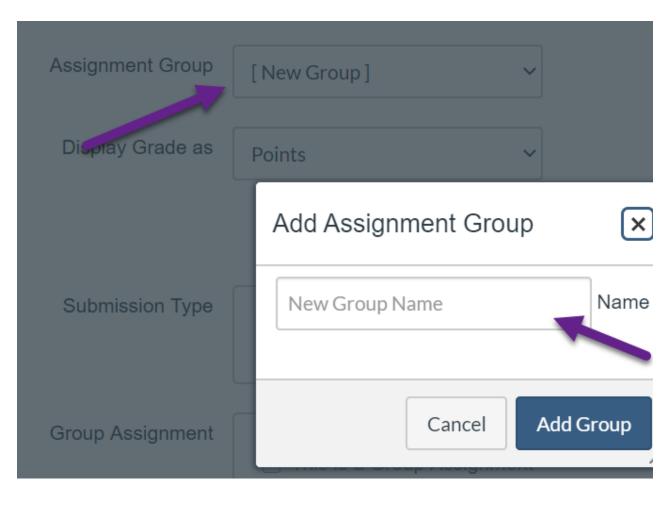

- The first time you add an assignment, you may need to create an assignment group
- Assignment groups identify types of assignments
- You can also use assignment groups to weight assignments

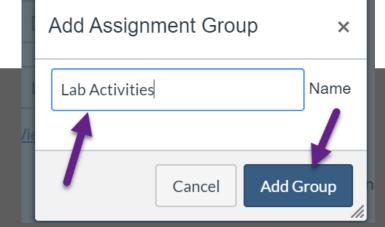

### Assignment Groups

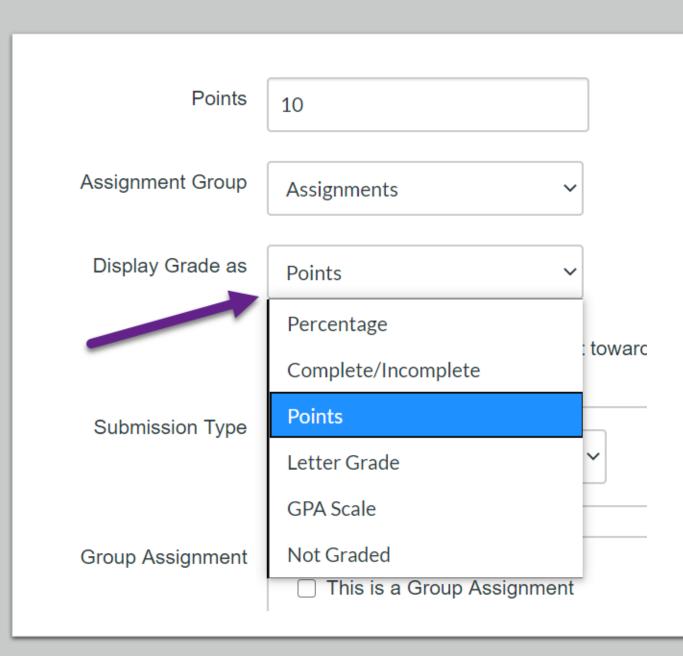

# Assignment Grade Options

- In the Display Grade As drop down, choose the type of grade you wish to use
- If you choose Letter Grade or GPA Scale you may need to edit the Grading Scheme

| View/Edit Grading Scheme |                        |                        | ×                             |
|--------------------------|------------------------|------------------------|-------------------------------|
| I                        | Default Grading Scheme | Q Select Another Scher | ne 🛛 🗙 📩                      |
| Name:                    | Range:                 |                        | Edit Grading Scheme Default G |
| A                        | 100 %                  | to 94.0%               |                               |
| A-                       | < 94.0 %               | to 90.0%               |                               |
| B+                       | < 90.0 %               | to 87.0%               |                               |
| В                        | < 87.0 %               | to 84.0%               |                               |
| В-                       | < 84.0 %               | to 80.0%               |                               |
| C+                       | < 80.0 %               | to 77.0%               | _                             |
| С                        | < 77.0 %               | to 74.0%               | _                             |
| C-                       | < 74.0 %               | to 70.0%               | •                             |

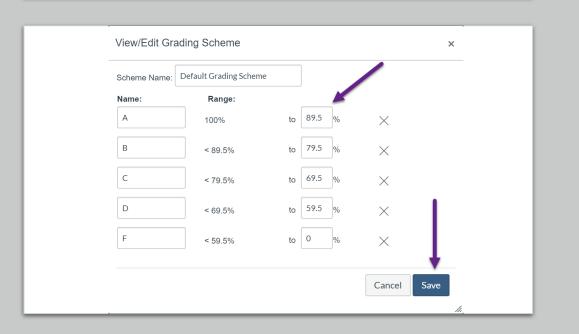

# **Grading Schemes**

- The default grading scheme for letter grades includes + and - grades
- To change this grading scheme, click the Edit button
- In the editing screen, you can change the grading scheme to simple letter grades

#### Assignment Submission Types

- If students are completing the assignment in class, you would choose "No Submission" or "On Paper"
- NOTE: I will often enter these as a file upload even though I am collecting it so that absent students can submit the work

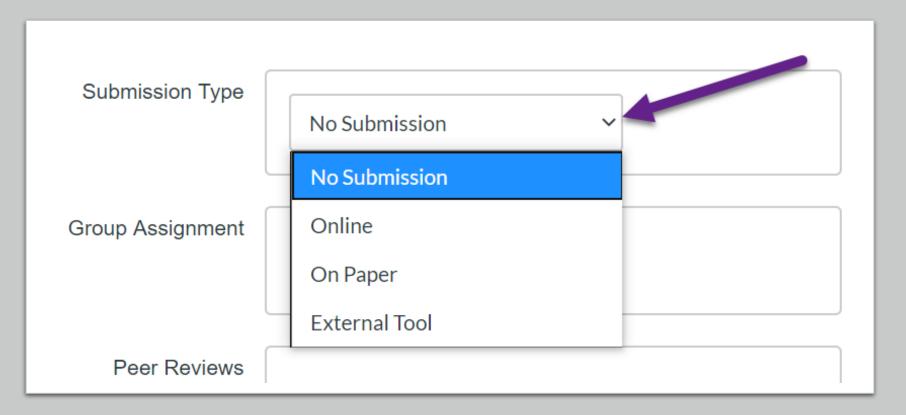

# **Online Submission Types**

- Text Entry: Students type response in a text box
- Website URL: Students submit a link for the work (usually a student created website)
- Media Recordings: Student created audio and/or video recordings
- File Uploads: Document or picture uploads

| Submission Type | Online ~             |
|-----------------|----------------------|
|                 | Online Entry Options |
|                 | Text Entry           |
|                 | Website URL          |
|                 | Media Recordings     |
|                 | File Uploads         |
|                 |                      |

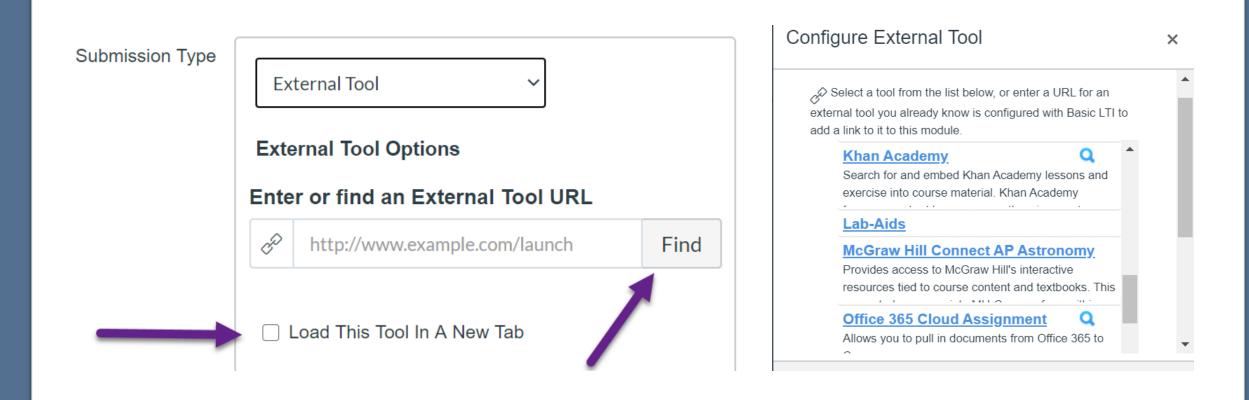

# **External Resources**

- Canvas allows you to link to assignments created in other learning systems
- Students complete work and results are shared to Canvas

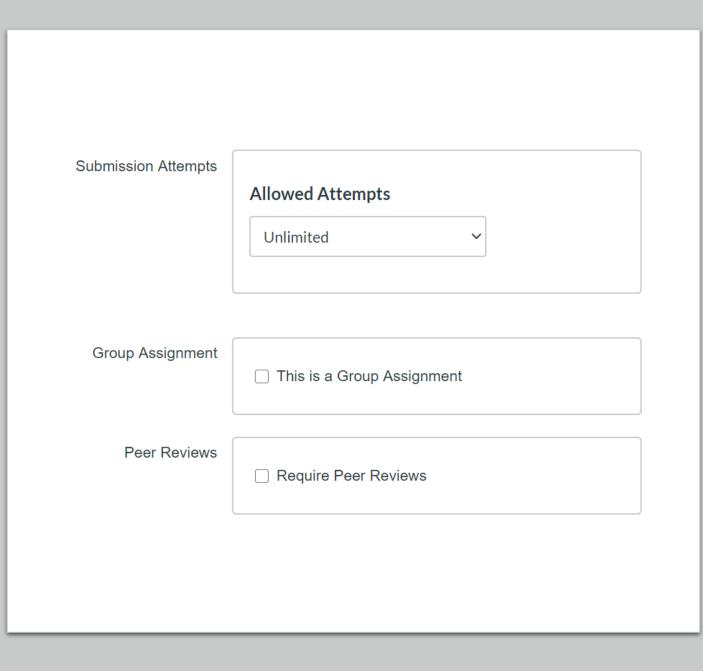

#### Other Assignment Options

- Can choose unlimited or limited assignment attempts (NOTE: If you limit attempts, you will need to reset the assignment if a student needs an extra attempt)
- Advanced options
  - Can create Group Assignments
  - Can require Peer Reviews

# Student Options and Due Dates

- Can assign to specific students to differentiate assignments
- Can set Due date and Available dates

| Assign        | Assign to            |      |                       |     |
|---------------|----------------------|------|-----------------------|-----|
|               | Everyone >           | <    |                       |     |
|               | Due                  |      |                       |     |
|               | Aug 12 11:59pm       |      |                       |     |
|               | Wed Aug 12, 2020 11: | 59pm |                       |     |
|               | Available from       | -    | Until                 | -   |
| $\rightarrow$ | Aug 10 12am          |      | Aug 16 11:59pm        |     |
|               | Mon Aug 10, 2020     |      | Sun Aug 16, 2020 11:5 | 9pm |
|               |                      | +.   | Add                   |     |

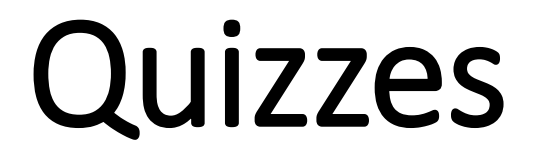

# Adding a Quiz to a Module

- Click the + symbol in the Module heading
- In the Add Item box, choose Quiz in the drop down
- Add a previously created quiz or click New Quiz

| Unit 1 - My New M                              | Prerequisites: MS Science Student Module: Unit 1 -<br>(Grades 6, 7, and 8) | NOS +                   | :   |
|------------------------------------------------|----------------------------------------------------------------------------|-------------------------|-----|
|                                                |                                                                            | Will unlock Aug 10 at 1 | l2a |
| Add Item to Unit 1 - My                        | New Module                                                                 |                         |     |
| Add Quiz                                       | ✓ to Unit 1 - My New Module                                                |                         |     |
| [ New Quiz ]<br>Unit 1   Lesson 5 - Newly Disc | covered Earth-Sized Planets                                                | Ţ                       |     |
| Quiz Name: My New Quiz                         |                                                                            |                         |     |
| Group: Quiz                                    | ~                                                                          |                         |     |
| Indentation: Indent 2 levels                   | ~                                                                          |                         |     |
|                                                |                                                                            | Cancel Add It           | tem |

### Creating a Quiz

- In the Module, click the quiz you created
- Then click Edit

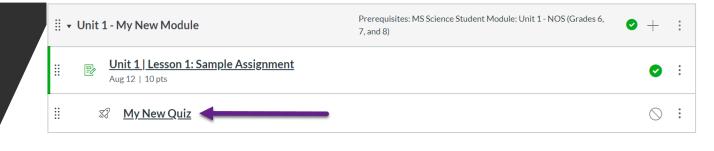

○ Publish

🔊 Edit

Preview

**This quiz is unpublished** Only teachers can see the quiz until it is published.

#### My New Quiz

Quiz Type Graded Quiz Points

| Details Questions Ymastery Paths                                                                                                    |                |
|----------------------------------------------------------------------------------------------------|----------------|
| My New Quiz                                                                                                    |                |
| uiz Instructions:<br>12pt $\lor$ Paragraph $\lor$ $ $ <b>B</b> $I$ $\bigcup$ $\underline{A} \lor \underline{\mathscr{A}} \lor T^2 \lor   \equiv \lor \equiv \lor \equiv \mathscr{A} \lor  $ | :              |
| Type the instructions for your quiz here. Then you will add questions on the Questions tab.                                                                                                 |                |
| 0                                                                                                    | 💼 î   16 words |

- Type the quiz instructions
- Then click Questions to add questions to the quiz

### Setting up a Quiz

#### Adding Questions to a Quiz

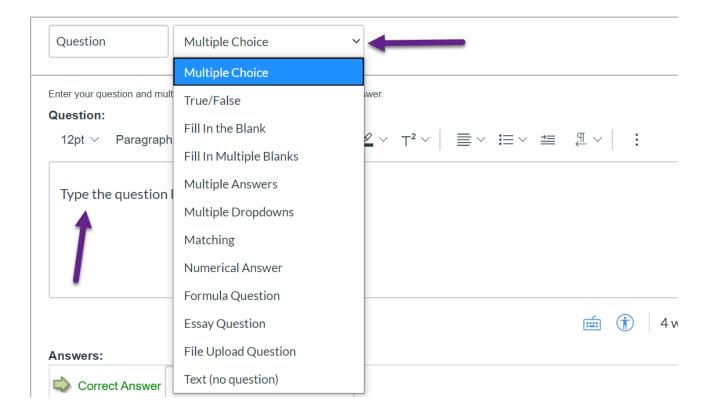

- Choose the type of question in the dropdown box
- This link has a comprehensive overview of question types: https://support.canvas. fsu.edu/kb/article/822what-question-typesare-available-in-canvas/

#### Adding Questions to a Quiz

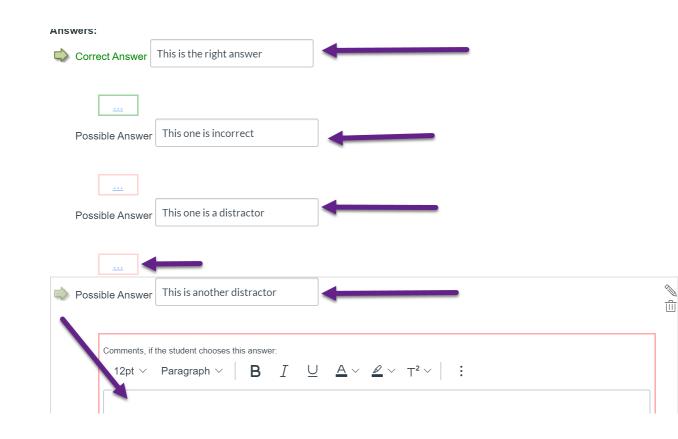

- Type the question
- Type the answer choices
- Canvas defaults the correct answer to be the first answer
- You can shuffle the answer choices in the quiz settings

#### Adding Questions to a Quiz

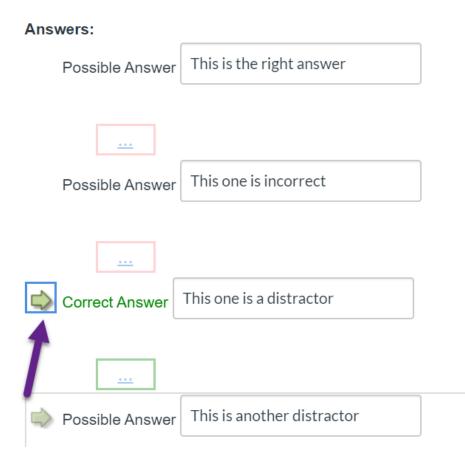

 You can also change the correct answer by clicking the arrow next to another answer

# Adding Questions to a Quiz

- You can add comments under the answer choices to help students with their learning
- Click the three dots under the possible answer to open the comment box

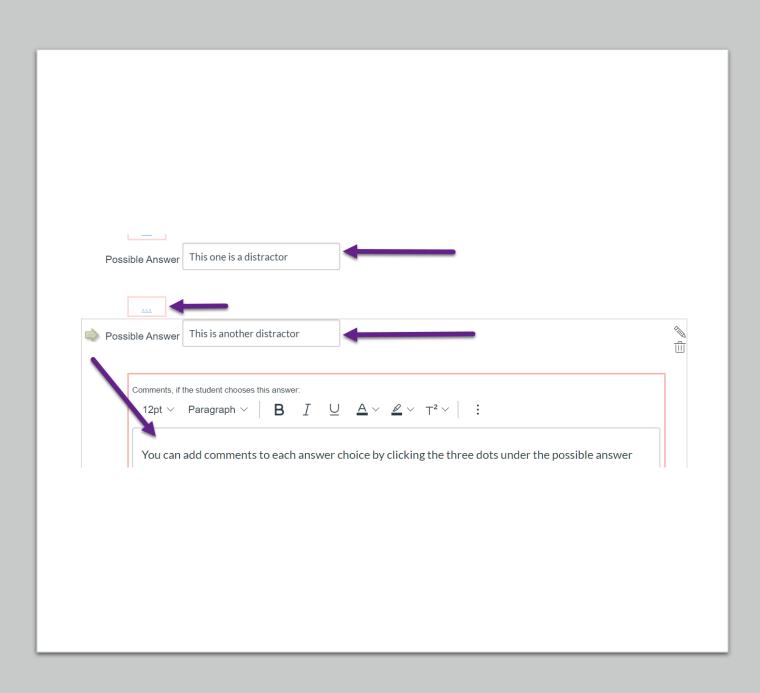

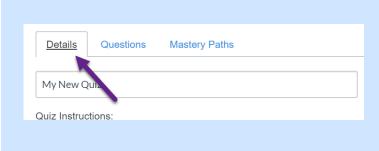

| Quiz Type       | Graded Quiz V                                                                                     |                  |                    |
|-----------------|---------------------------------------------------------------------------------------------------|------------------|--------------------|
| ssignment Group | Quiz ~<br>Options                                                                                 | Quiz Type        | Graded Quiz        |
|                 | Shuffle Answers Time Limit Minutes                                                                | Assignment Group | Practice Quiz      |
|                 | Allow Multiple Attempts                                                                           |                  | Graded Quiz        |
|                 | Let Students See Their Quiz Responses (Incorrect Questions Will Be<br>Marked in Student Feedback) |                  | Graded Survey      |
| _               | Only Once After Each Attempt Let Students See The Correct Answers                                 |                  | Ungraded Survey    |
|                 | Show Correct Answers at E                                                                         |                  | Time Limit Minutes |

### Quiz Options

- After adding all the questions, go back to the Details tab
- At the bottom of the Details tab, choose the quiz options
- Quizzes can be graded or formative

#### Quiz Options

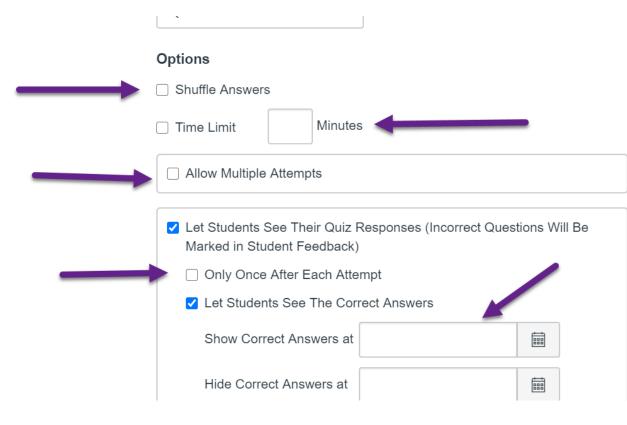

- Choose shuffle answers, especially if the first answer is always the correct answer in the quiz questions
- Options available for time limit, number of attempts, and when students can see quiz responses and correct answers

# **Quiz Options**

- Choose remaining options, then click Save and Publish
- Note: If you have to make a change to a quiz after students have taken it, it's a good idea to check Notify users if you want students to retake the quiz

Notify users

|                       | ☐ Show one question at a time             |        |                |      |
|-----------------------|-------------------------------------------|--------|----------------|------|
|                       | Quiz Restrictions                         |        |                |      |
|                       | ☐ Require an access code                  |        |                |      |
|                       | Filter IP Addresses                       |        |                |      |
| Assign                | Assign to                                 |        |                |      |
|                       | Everyone X                                |        |                |      |
|                       | Due                                       |        |                |      |
|                       | Aug 27 11:59pm                            |        |                |      |
|                       | Thu Aug 27, 2020 11:59pm                  |        |                |      |
|                       | Available from Until                      |        |                |      |
|                       | Aug 26 12am 🗰 Aug 28 11:59pm              |        |                |      |
|                       | Wed Aug 26, 2020 Fri Aug 28, 2020 11:59pr | m      |                |      |
|                       |                                           |        |                |      |
|                       | hhA +                                     |        |                |      |
|                       |                                           |        |                | +    |
| this quiz has changed |                                           | Cancel | Save & Publish | Save |

## Files

#### Home Announcements <u>Assignments</u> Discussions Grades People Pages Files Syllabus Ø Outcomes Quizzes **Modules**

# Adding Files to Canvas

- In Canvas, you will have personal storage and course storage
- Personal storage includes your files, such as your profile picture or files you've submitted to a course
- Course storage holds the documents used in your course
- Click Files on the left navigation to find the course files

#### Adding Files to Canvas

| 0 items selec | ted          | +                         | - Folder | 1 Upload |
|---------------|--------------|---------------------------|----------|----------|
|               | Date Created | Date Modified Modified By | Size     | <u> </u> |
|               | Monday       | Monday                    | 34 KB    | 0        |
| ages          | Monday       |                           |          | •        |
| <u>21</u>     | Monday       |                           |          | •        |
| lia           | Monday       |                           |          | Ø        |

- You may wish to add folders to organize your course documents by teaching unit
- Click + Folder to add a folder
- Click the Upload button to add files
- You can also drag and drop files into folders in Canvas

### Adding Files to Modules

- Click the + button in the Module header
- Choose File in the dropdown menu

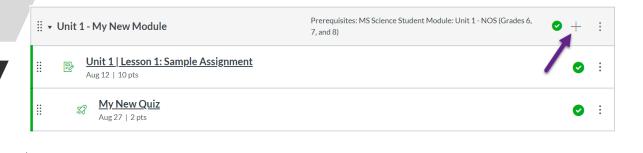

#### Add Item to Unit 1 - My New Module

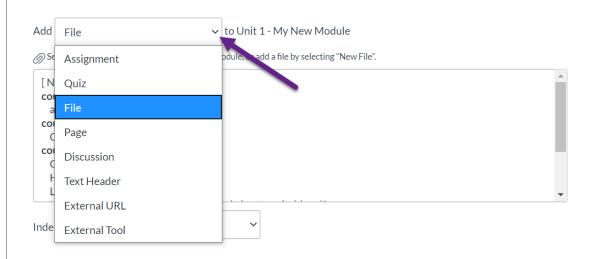

×

Add File

| [New File]                       |   |  |  |
|----------------------------------|---|--|--|
| course files<br>a.png            |   |  |  |
| course files/home-page-images    |   |  |  |
| Capture.JPG                      |   |  |  |
| course files/NOS 2020-2021       |   |  |  |
| Growing Plants Gizmo Student.pdf |   |  |  |
| Habitability Chart.docx          |   |  |  |
| Lesson Habitability Cards.pdf    |   |  |  |
| Indentation: Indent 1 Level      | ~ |  |  |
|                                  |   |  |  |
|                                  |   |  |  |
|                                  |   |  |  |
|                                  |   |  |  |
|                                  |   |  |  |

✓ to Unit 1 - My New Module

 If you have previously uploaded the file, choose the file and click Add Item

### Files Previously Uploaded

#### **New Files**

#### Add Item to Unit 1 - My New Module

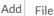

✓ to Unit 1 - My New Module

Select the file you want to associate with this module, or add a file by selecting "New File".

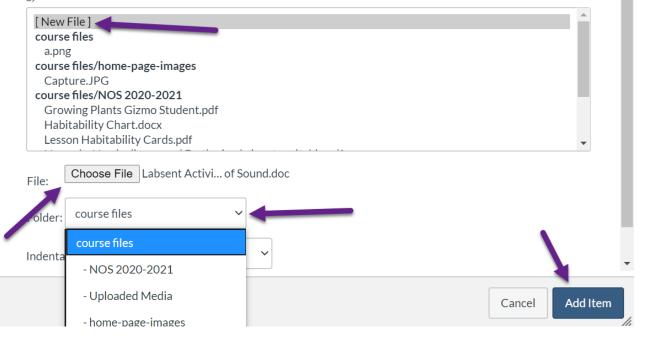

- If you have not previously uploaded the file, click New File
- Choose the file

×

- Choose the folder
- Click Add Item

#### Adding Files to Modules

#### nit 1 - My New Module

 Unit 1 | Lesson 1: Sample Assignment

 Aug 12 | 10 pts

Aug 27 | 2 pts

Or Growing Plants Gizmo Student.pdf

#### Prerequ 7, and 8)

 Once the file has been added to the Module, students can click the file without going into an Assignment or a Page

# Adding Files to Module Items

- You can add documents Assignments, Information Pages, Quizzes, and Discussions
- In the editing bar, click the dropdown next to the document icon
- Choose the document location
- Navigate to the document you wish to add
- Click the document it will now appear as a link on the page
- The link will show the file name

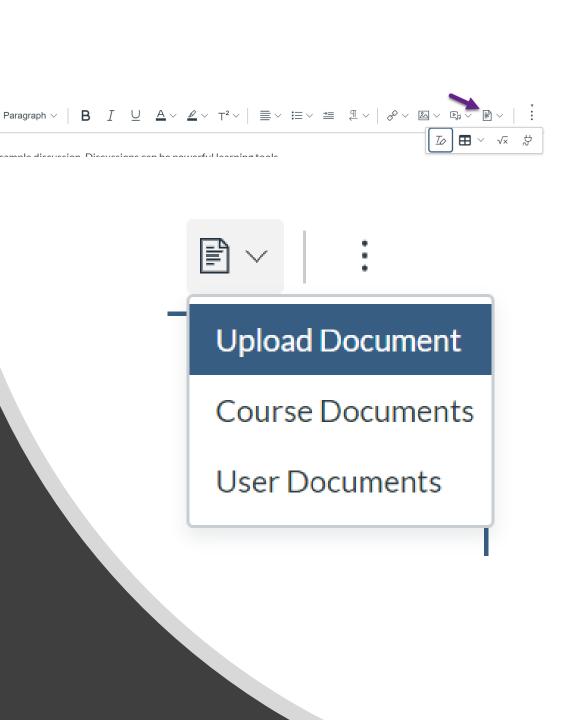

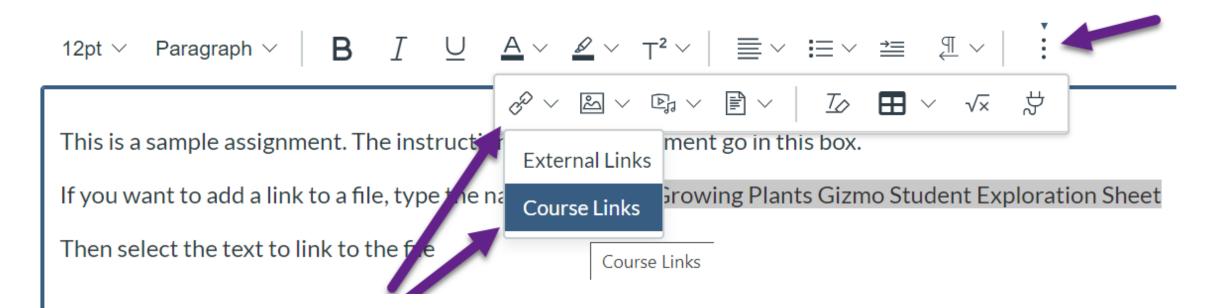

Adding Files to Module Items

- You can also add a file in Assignments, Information Pages, Quizzes, and Discussions through a course link
- First, type the name of the file
- Select the text
- Find the Link editing tool you may have to click the three dots to find it
- Choose Course Links

# File Options

- After adding a link, click the link in the editing screen to choose how the document will display
- Click options
- Can change the text displayed in this window
- Choosing "Automatically open an in-line preview" will cause the document to open on the page for all users

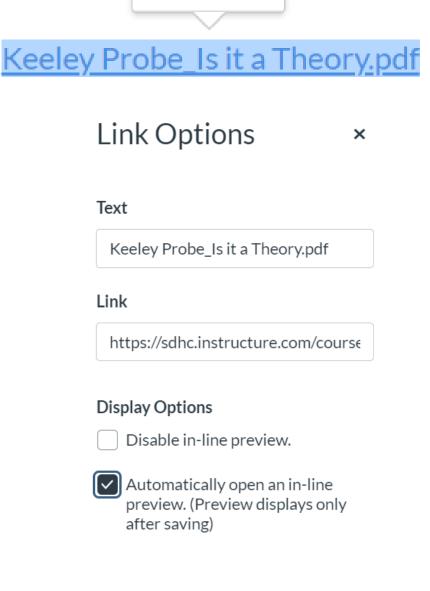

Options

## Adding Files to Module Items

- In the dropdown menu, choose Files
- Navigate to the correct folder
- Click the file you wish to add
- The link name will be the text you selected

| Add                                   | ×                                                                                                    |              |
|---------------------------------------|----------------------------------------------------------------------------------------------------|--------------|
| & Links                               | ~                                                                                                    |              |
| 🖉 Links                               |                                                                                                    |              |
| 🗋 Files                               |                                                                                                    |              |
|                                       | Add                                                                                                    | ×            |
| A A A A A A A A A A A A A A A A A A A | 🗅 Files                                                                                                    | $\sim$       |
|                                       | All                                                                                                    | $\checkmark$ |
|                                       | Available folders<br>Course files<br>home-page-images<br>NOS 2020-2021<br>Growing Plants Gizmo Student.pdf<br>Habitability Chart.docx<br>Lesson Habitability Cards.pdf<br>Newsela Newly discovered Earth-size |              |

### Adding Files to Module Items

- The file will now appear as a link on the page
- Students can preview the file in the page by clicking the icon next to the document name

#### Unit 1 | Lesson 1: Sample Assignment

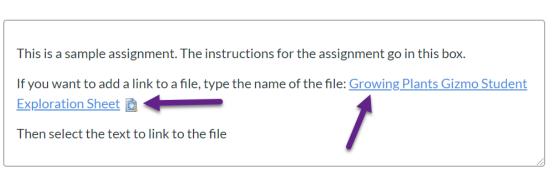

Unit 1 | Lesson 1: Sample Assignment

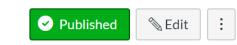

Published

🔊 Edit

This is a sample assignment. The instructions for the assignment go in this box. If you want to add a link to a file, type the name of the file: Growing Plants Gizmo Student Exploration Sheet Minimize File Preview Page 1 3 of 4 0 – 200M + 2 Gizmos Name: \_\_\_\_\_\_ Date: \_\_\_\_\_\_ Student Exploration: Growing Plants

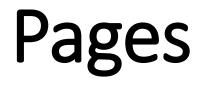

#### Pages

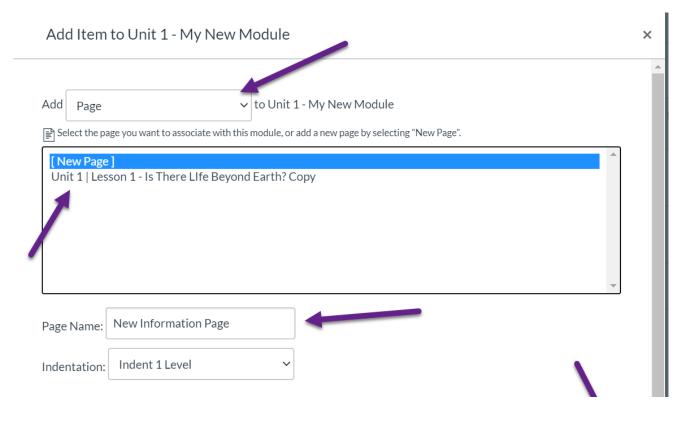

- Information Pages allow us to add information to a course without creating an assignment
  - You can set a requirement for a student to complete an information page before going to the next item in the Module
- Pages are added to modules by clicking the + symbol in the Module header and choosing Page

### Pages

- Pages are edited the same way assignments and quizzes are edited
- You will not add grading information to a Page
- However, you can add a requirement for a student to visit a page

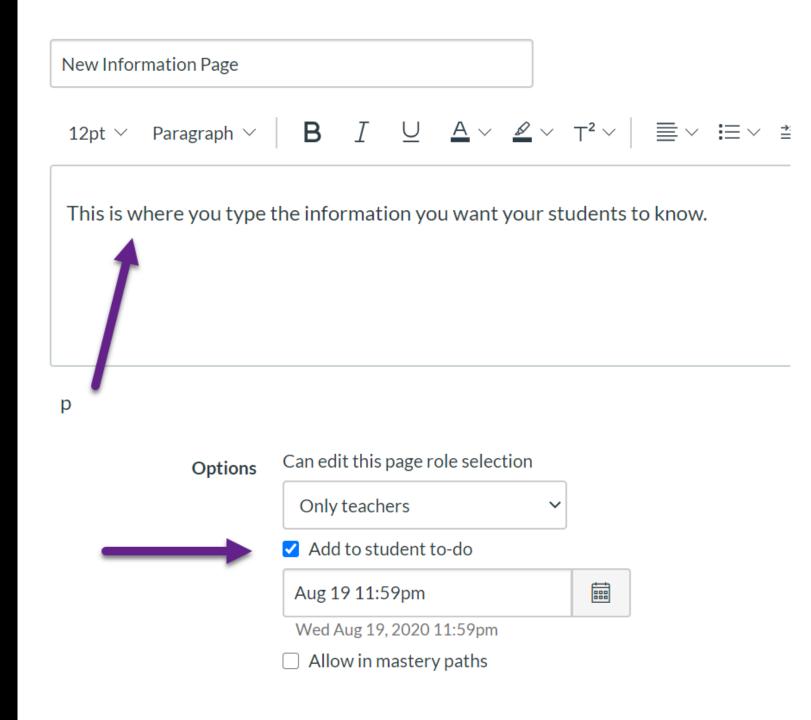

#### Discussions

|                             |                                   | ew Module                                            |          | × |
|-----------------------------|-----------------------------------|------------------------------------------------------|----------|---|
| Add Discus                  | ssion                             | ✓ to Unit 1 - My New Module                          |          |   |
| Fr Select the to            | pic you want to associate v       | with this module, or add a topic by selecting "New T | Topic".  |   |
| [New Topic<br>Unit 1   Les  | :]<br>son 6 - Doing Science       | : Сору                                               |          |   |
|                             |                                   |                                                      | <b>•</b> |   |
| Topic Name:                 | New Sample Discus                 | sion                                                 | •        |   |
| Topic Name:<br>Indentation: | New Sample Discus<br>Don't Indent | sion<br>~                                            | •        |   |

- Discussions allow students to work collaboratively in an asynchronous environment
- Discussions are used to measure student's knowledge of a topic or gain insights into their understanding
- Add Discussions to modules the same way other items are added

#### Discussions

# **Discussion Options**

- Require students to post before seeing replies prevents them from seeing other posts before doing their own response
- Threaded replies allow students to respond directly to students in a thread
- Discussions can be graded or ungraded

| Attachment       | Choose File No file chosen              |
|------------------|-----------------------------------------|
| Ontions          |                                         |
| Options          | Allow threaded replies                  |
|                  | ✓ Users must post before seeing replies |
|                  | Enable podcast feed                     |
|                  | Graded                                  |
|                  | Allow liking                            |
|                  | Only graders can like                   |
|                  | Sort by likes                           |
|                  |                                         |
| Group Discussion | This is a Group Discussion              |
| Points Possible  | 5                                       |
| Display Grade as | Points ~                                |

# **Discussion Options**

 Discussions also have date options, similar to assignments and quizzes

| Assignment Group | Assignments ~            |                          |  |
|------------------|--------------------------|--------------------------|--|
|                  |                          |                          |  |
| Peer Reviews     | Require Peer Reviews     |                          |  |
|                  |                          |                          |  |
| Assign Assign to |                          |                          |  |
|                  | Everyone ×               |                          |  |
|                  | Due                      |                          |  |
|                  | Aug 26 11:59pm           |                          |  |
|                  | Wed Aug 26, 2020 11:59pm |                          |  |
|                  | Available from           | Until                    |  |
|                  | Aug 24 12am              | Aug 28 11:59pm           |  |
|                  | Mon Aug 24, 2020         | Fri Aug 28, 2020 11:59pm |  |

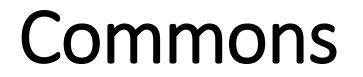

# **Getting Content from Commons**

Ð

Account

Dashboard

Calendar

狊

Inbox

G

Commons

Help

- Courses and modules can be shared through Commons
- On the left navigation, click the Commons link
- Search for the course
- Click the course link

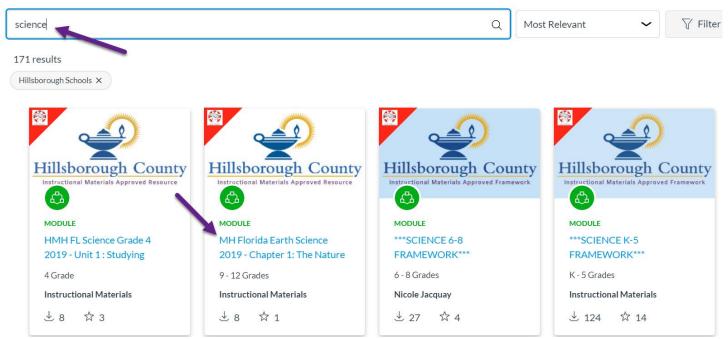

### Getting Content from Commons

- Click Import/Download
- Choose your course
- Select Import into course

| MH Florida                                                        | Earth Science 2019 - Chapter 1: The Nature of Science                        |                                                                                 | × Import/Download                            |
|-------------------------------------------------------------------|------------------------------------------------------------------------------|---------------------------------------------------------------------------------|----------------------------------------------|
|                                                                   | Version notes                                                                | Hillsborough County                                                             | Import into Canvas                           |
| 1                                                                 | Chapter 1: The Nature of Science                                             | Instructional Materials Approved Resource     Hillsborough Schools     Approved | Search for a course                          |
| Modules (1) Chapter 1: The Nature of Science<br>Chapter Resources |                                                                              |                                                                                 | courses                                      |
|                                                                   | •     •     •     •     •     Vocabulary eGame-English-The Nature of Science | 12.43 kB - IMS Common Cartridge File<br>(imscc)                                 |                                              |
|                                                                   | B Vocabulary eGame-Español-La naturaleza de la ciencia                       |                                                                                 | Catherine Mullins New Sandbox Course         |
|                                                                   | Vocabulary eFlashcard-Español-La naturaleza de la ciencia                    | ☆ Add to Favorites                                                              | Catherine Mullins Sandbox                    |
|                                                                   | Vocabulary eFlashcard-English-The Nature of Science                          | ල <sup>න</sup> Copy Resource Link                                               | MS Science Earth Space Science Resource Page |
|                                                                   |                                                                              |                                                                                 | Download                                     |

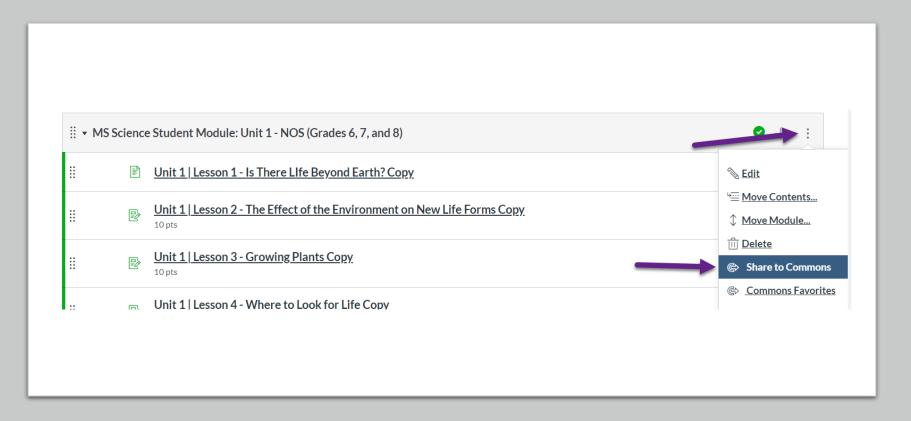

Sharing Content to Commons

- You can easily share modules and content with other teachers
- Click the additional menu dots
- Choose Share to Commons

## Sharing Content to Commons

- Choose options
- Use logical tags for searching
- Choose an image
- Click share

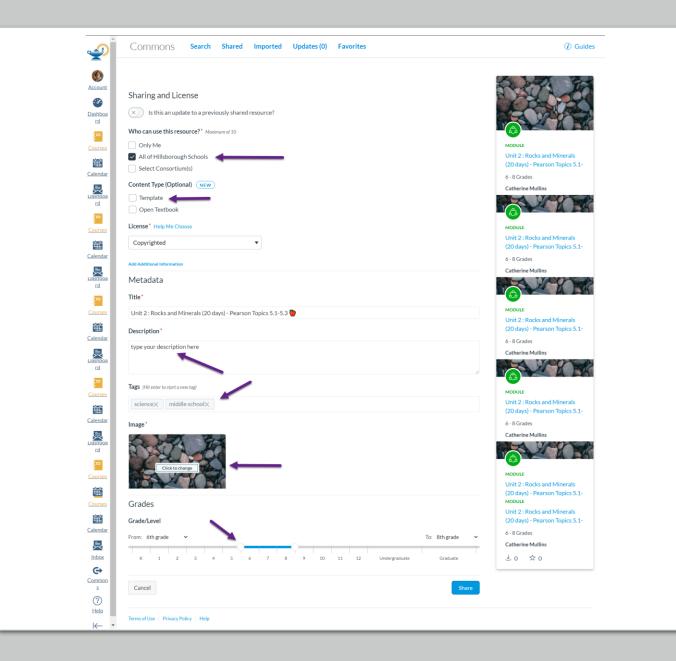